#### Sociale media

#### Inleiding

Sociale media zijn tegenwoordig niet meer weg te denken uit de huidige samenleving. Bijna iedereen maakt er op een of andere manier wel gebruik van, zeker onze cursisten. Maar er is zo veel mogelijk dat het lastig kan zijn om een goede keuze te maken voor als je er in je les iets mee zou willen. Daarom is dit arrangement een eerste aanzet om je te laten kennismaken met de diverse sociale media.

Uitgangspunt voor dit arrangement is een indeling van de sociale media volgens Fred Cavazza, die je hieronder in de afbeelding ziet. Per hoofdstuk wordt 1 van de subgroepen uit de afbeelding besproken. Maar leren doe je ook door te ervaren, dus schroom niet om bij de genoemde sites eens rond te kijken, al was het alleen maar om te weten wat je cursisten er doen.

De onderdelen Commerce en Location uit de afbeelding van Cavazza zullen we in dit arrangement buiten beschouwing laten, omdat we bij dit soort sites te weinig meerwaarde voor het onderwijs kunnen ontdekken. De andere sites kenmerken zich allemaal door hun sociale karakter en veelal vindt via dergelijke sites al informeel leren plaats. In dit arrangement proberen we de meerwaarde voor het onderwijs van de verschillende soorten sociale media te bespreken en geven we via tips aan hoe je er praktisch in je les mee kunt werken.

Opvallend in de onderstaande afbeelding is de centrale plek van [Facebook](http://www.facebook.com/) en [Google.](http://www.google.com/) Deze sites/organisaties hebben alle subelementen van sociale media die getoond worden al in zich. Met 1 Google of Facebook account kun je zaken publiceren, bestanden delen, met elkaar discussiëren, een commerciële pagina of site maken, netwerken en spelletjes spelen. Het loont dan ook zeker de moeite om een van deze sites verder te onderzoeken en er een (gratis) account aan te maken die je toegang geeft tot een hele hoop extra mogelijkheden. Aan Google is hier een hoofdstuk gewijd en daarover is ook [een apart arrangement](http://maken.wikiwijs.nl/31765/Google#sub160639) beschikbaar. Meer over Facebook vind je in het hoofdstuk netwerken.

# Social Media Landscape 2011

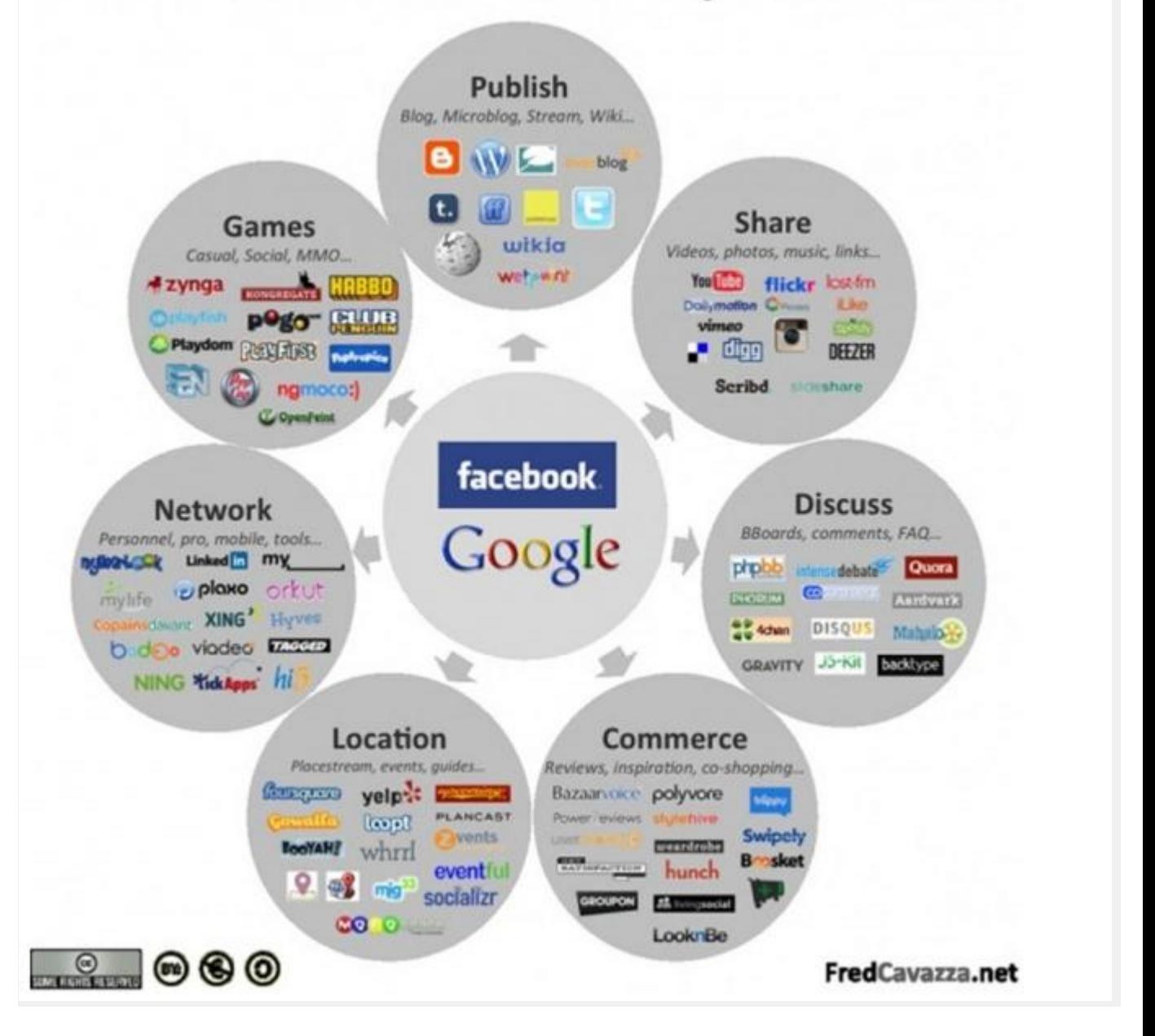

Bekijk ook onderstaand filmpje om de impact die sociale media op onze wereld hebben te zien. Hierin zijn meerdere interessante cijfers opgenomen.

#### **SBU: 12**

Dit arrangement maakt deel uit van de digitale leerlijn "De docent competent!" van het Nova

College. Klik [hier](http://maken.wikiwijs.nl/28590) voor het hoofdarrangement.

Op dit werk rust een Creative Commons CC By licentie. Lees [hier](http://creativecommons.org/licenses/by/3.0/) de voorwaarden. Auteur: Annet Smith, ROC Nova College

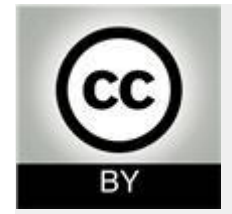

# Publiceren

De volgende onderdelen komen in dit hoofdstuk aan bod:

- Inleiding
- Blogger
- **.** Twitter
- Wikipedia

Klik hiernaast in het menu om naar het onderwerp van je keuze te gaan.

#### Inleiding

Publiceren op het internet is tegenwoordig heel eenvoudig geworden. Als je iets wilt vertellen over je hobby, vakantiereis of je werk, kun je een weblog aanmaken en teksten, foto's, filmpjes en bestanden daar delen. Of je kiest voor microblogging, waar je in een beperkt aantal tekens jouw mening, links, bezigheden of hersenspinsels met anderen deelt. Deze kunnen dan weer reageren op jouw gepubliceerde inhoud, wat het heel sociaal maakt. Enkele sites die in de afbeelding van Cavazza (zie de [inleiding](http://maken.wikiwijs.nl/30986#sub139720) van dit arrangement) worden genoemd gaan we in dit hoofdstuk nader belichten. Telkens geven we links naar bronnen waar meer staat over de inzet van deze sites in het onderwijs.

#### Blogger

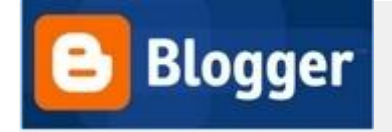

[Blogger. com](http://www.blogger.com/) is een dienst die door Google is overgenomen. Blogger stelt je in staat om op het internet een weblog bij te houden. Het aanmaken van een account is heel simpel. Je maakt een Google account aan en dan heb je automatisch ook toegang tot Blogger. Daar kun je dan

in enkele stappen je blog aanmaken. In onderstaand filmpje worden deze uitgelegd.

Een blog aanmaken in Blogger

Het is eenvoudig een bericht te plaatsen in een Blogger weblog. Aan een bericht geef je een titel en vervolgens typ je de inhoud van je bericht. Ook kun je een bericht labels geven om ze makkelijker te groeperen als er veel berichten op je blog staan. In de bericht editor kun je ervoor kiezen om bijvoorbeeld afbeeldingen, filmpjes of links toe te voegen. In onderstaand filmpje worden de basisstappen van het aanmaken van een blogbericht in Blogger uitgelegd.

#### Blogger: een bericht invoeren

Over de inzet van weblogs in het onderwijs is een pagina in het arrangement over samenwerken en communiceren te vinden (klik [hier\)](http://maken.wikiwijs.nl/30045#sub113634). Hier vind je ook links naar enkele voorbeelden en documenten over dit onderwerp, dat altijd al veel belangstelling in het onderwijs heeft gehad.

Blogger is slechts 1 van de instrumenten die je kunt inzetten voor het aanmaken van een weblog. Je kunt ook bijvoorbeeld [Wordpress](http://www.wordpress.com/) of [Web-log.nl](http://www.web-log.nl/) gebruiken. Voordeel van het gebruiken van Blogger is dat je kunt kiezen uit vele standaard sjablonen voor je weblog, maar als je dat wilt kun je er ook nog allerlei elementen (widgets) aan toevoegen. Ook geeft een Google account toegang tot nog vele andere mogelijkheden op het gebied van sociale media.

**TIP:** misschien wil je zaken via een weblog delen die je liever niet op een openbare site als Blogger plaatst. Je kunt dan ook bloggen binnen Nova Portal, waar je blog is afgeschermd voor de buitenwereld. Hoe je een weblog opzet binnen Nova Portal vind je [hier.](http://maken.wikiwijs.nl/28607#sub84275)

## **Twitter**

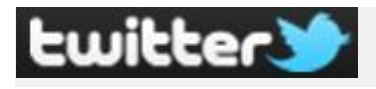

[Twitter](http://www.twitter.com/) wordt steeds populairder in Nederland, ook onder jongeren. Met Twitter kun je snel korte berichtjes de wereld insturen. Dit wordt ook wel micro-bloggen genoemd. Een Twitter bericht mag niet meer dan 140 tekens lang zijn en je kunt er bij het aanmaken van een account voor kiezen of je je "tweets" met de hele wereld wilt delen of niet.

Het basisprincipe van Twitter is dat je iemand gaat volgen om zijn/haar tweets te lezen. Dat kun je tegenwoordig overal doen waar internet is, dus ook op je mobiele telefoon. Als je begint met twitteren is het wel belangrijk om van tevoren een doel voor jezelf te definiëren, waarna je mensen, bedrijven of instanties gaat zoeken die hierbij aansluiten. Andere mensen kunnen jou ook gaan volgen en reageren op jouw tweets. Zo kun je van Twitter een bron van informatie maken over je vakgebied, je hobby, je favoriete artiest en nog veel meer. Kijk in onderstaande video naar wat enkele bekende internationale twitteraars van Twitter zeggen en wat zij eruit halen.

#### Discover Twitter

Het voert te ver om hier een complete cursus Twitter aan te bieden, want die zijn er online ook wel gratis te vinden. Kijk bijvoorbeeld eens bij ContentGirls naar de [cursus Twitter voor](http://www.contentgirls.nl/cursussen/twitter-voor-beginners-2/)  [beginners.](http://www.contentgirls.nl/cursussen/twitter-voor-beginners-2/) Ook is er een handleiding te vinden op [Twitterinfo.nl.](http://www.twitterinfo.nl/twitter-handleidingen) Er is nog veel meer gratis materiaal over Twitter te vinden als je even zoekt op bijvoorbeeld "Twitter voor beginners". Als je mensen wilt vinden die je zou willen volgen op Twitter kun je de [Twittergids](http://www.twittergids.nl/) hiervoor gebruiken. Daar vind je Nederlandse twitteraars die in verschillende categoriën zijn ingedeeld, waaronder bijvoorbeeld onderwijs.

#### **Oefening: Twitter verkennen**

1. Ga in de browser naar [www.twitter.com/nos.](http://www.twitter.com/nos) Je komt nu op de Twitter pagina van de NOS, waar hun actuele nieuws te vinden is.

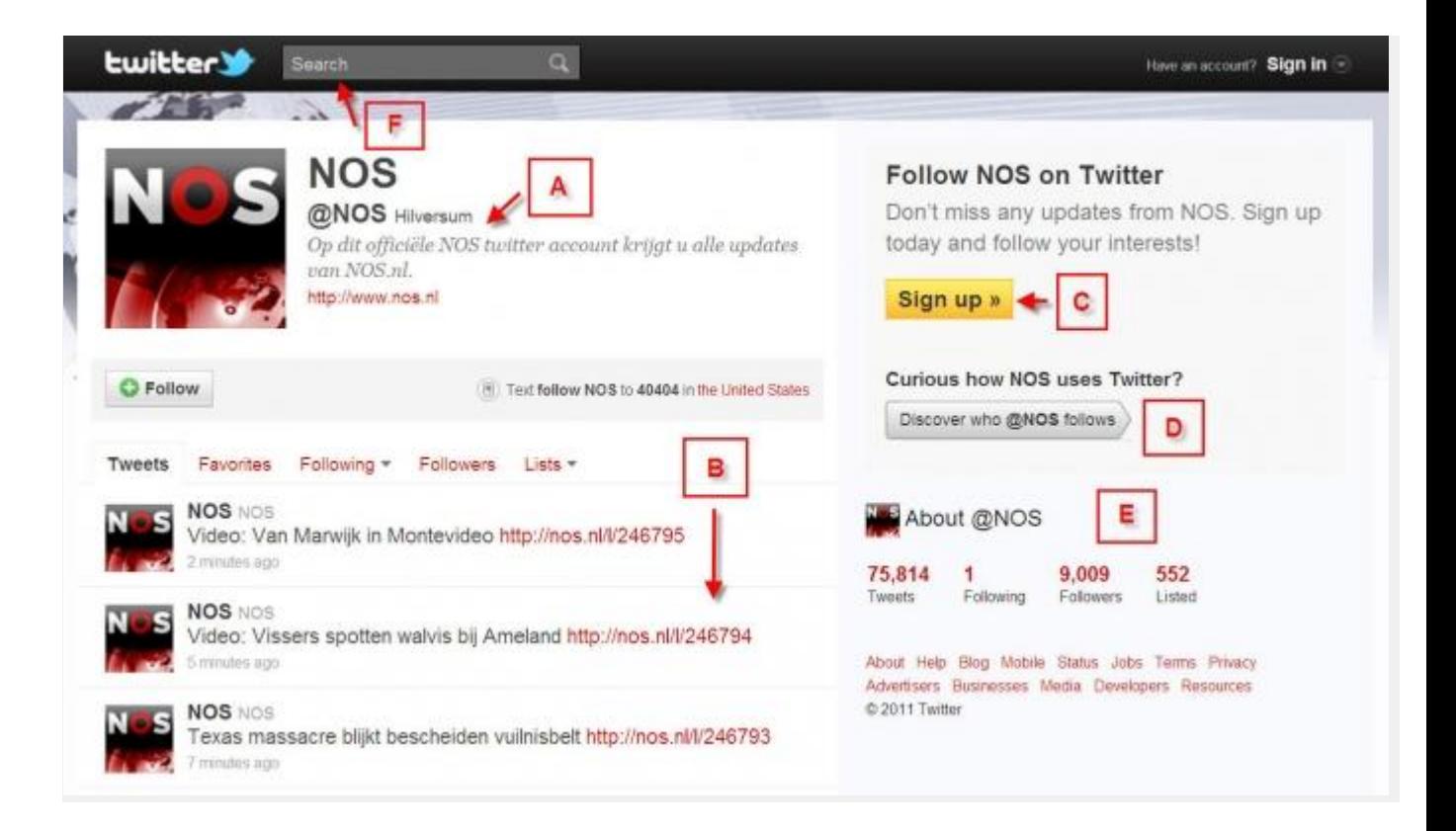

In het Twitter scherm hierboven zijn de volgende onderdelen te vinden:

A. De gegevens (ook wel "Bio" genoemd) waar te lezen valt wie of wat dit Twitter account is. Onder de foto staat de Follow knop. Als je daarop klikt terwijl je ingelogd bent zul je vanaf dat moment alle tweets van dat account in je tijdlijn terugzien.

B. De tijdlijn. Hierin staan bovenaan de meest recente "tweets" en bij ieder bericht is te lezen wanneer deze geplaatst is. Wanneer je ingelogd bent en met je muis over een tweet gaat, verschijnen nog extra knoppen waarmee je bijvoorbeeld kan antwoorden op een tweet (= reply) of een bericht kan "retweeten" (= kopiëren en delen met je eigen volgers).

C. De knop om een eigen account aan te maken.

D. Een knop om te zien welke accounts er door deze persoon/instantie gevolgd worden. Hier kunnen interessante twitteraars tussen zitten die je zelf ook zou willen gaan volgen.

E. Gegevens van het account, bijvoorbeeld hoeveel tweets er al zijn geplaatst, hoeveel volgers dit account heeft, hoeveel deze zelf volgt en in hoeveel lijsten dit account is opgenomen.

## **Twitter in het onderwijs**

Twitter is ook in en buiten de les in te zetten en al verschillende mensen hebben lijsten met suggesties gemaakt. Zie bijvoorbeeld de presentatie ["33 interesting ways to use Twitter in the](https://docs.google.com/present/view?id=dhn2vcv5_118cfb8msf8)  [classroom"](https://docs.google.com/present/view?id=dhn2vcv5_118cfb8msf8) of de blogpost ["18 manieren om Twitter te gebruiken in het onderwijs"](http://linkedpeople.nl/blog/39-blog/98-18-manieren-om-twitter-te-gebruiken-in-het-onderwijs.html).

Enkele mogelijkheden willen we hier aanstippen:

1. Gebruik de [zoekpagina op Twitter](http://search.twitter.com/) om over een bepaald actueel onderwerp te lezen wat daarover geschreven wordt, bijvoorbeeld verkiezingen, rampen of andere nieuwsfeiten. Op de zoekpagina vind je ook altijd de "Trending topics", dus de zaken waarover in de wereld op dit moment het meest getwitterd wordt. Deze onderwerpen kunnen aanleiding zijn voor een discussie of kunnen materiaal en links opleveren die een cursist kan gebruiken om meer over een onderwerp te weten te komen. Om dit te doen hebben docent en cursist niet eens een Twitter account nodig.

**TIP:** gebruik de site [Trendsmap.com](http://trendsmap.com/) om in te zoomen op delen van de wereld zodat je veelgebruikte trefwoorden voor die regio op Twitter kunt zien en aanklikken. Ook heel leuk voor het vreemde talen onderwijs om tweets in de vreemde taal te zoeken over een bepaald onderwerp.

2. Gebruik Twitter in het schrijfvaardigheidsonderwijs om cursisten samen een verhaal te laten schrijven, waaraan iedereen een bijdrage levert in maximaal 140 tekens. De cursist wordt op deze manier gedwongen een boodschap helder over te brengen en te lange zinnen te herschrijven.

**TIP:** als je als docent met cursisten op Twitter actief wil zijn is het aan te raden hiervoor een aparte account aan te maken en deze van een slotje te voorzien. Zo voorkom je dat je tweets openbaar worden getoond en biedt dit een beschermde omgeving. Cursisten kunnen hiervoor ook een slot op hun account zetten.

3. Gebruik Twitter als een soort discussieforum waar je stellingen plaatst (of door cursisten laat plaatsen) waarop weer gereageerd wordt. Je mening geven in maximaal 140 tekens kan best een uitdaging zijn.

**TIP:** Als je kort de mening van de groep wilt polsen kun je op de site [Twtpoll.com](http://twtpoll.com/) inloggen met je Twitter account en daar een enquête aanmaken. Als iedereen gereageerd/gestemd heeft, bespreek je de uitkomsten in de les. Reageren/stemmen kan ook buiten de les gebeuren.

4. Gebruik je Twitter account om opdrachten en links met je cursisten te delen. Ze kunnen je hier dan via Twitter ook vragen over stellen. Het geeft je als docent inzicht in de vragen die er spelen en ook is het een extra middel om interessante zaken bij je cursisten onder de aandacht te brengen, zoals laatste ontwikkelingen op hun vakgebied. Ook kun je ze wijzen op experts op hun vakgebied die op Twitter actief zijn en die ze kunnen gaan volgen. Bedenk wel dat twitteren tijd kost en dat je cursisten misschien ook verwachten dat je reageert buiten schooltijd. Daarover zul je dan afspraken moeten maken.

**TIP:** Wil je alleen met je collega's van gedachte wisselen en links delen, dan is er ook [Yammer,](http://www.yammer.com/) een soort Twitter voor op de werkvloer. Meld je daarvoor op de Yammer site aan met je school e-mailadres. Intussen zijn er al diverse collega's die Yammer hebben ontdekt en die elkaar er tijdens (of na) het werk vragen, links en opmerkingen sturen.

**TIP:** Om te twitteren kun je de standaard [Twitter website](http://www.twitter.com/) gebruiken of de [mobiele variant](http://m.twitter.com/) daarvan, maar er zijn ook een heleboel (veelal gratis) programma's op de markt, die je kunt installeren op je pc of telefoon. Enkele veelgebruikte programma's zijn: [Tweetdeck,](http://www.tweetdeck.com/) [Echofon](http://www.echofon.com/) (alleen iPhone), [Seesmic](http://seesmic.com/) en [Twitter for iPhone](https://twitter.com/#!/download/iphone) of [Android.](https://twitter.com/#!/download/android) Deze programma's stellen je in staat om te filteren als je teveel informatie moet verwerken en maken het mogelijk om bijvoorbeeld twitteraars in groepen in te delen.

**TIP:** Bekijk onderstaand filmpje van de MvA mediatheek waarin Paul Disco vertelt over het gebruik van o.a. Twitter in het (hoger) onderwijs.

HvA Mediatheek lezingen: Twitter en LinkedIn - Paul Disco

Wikipedia

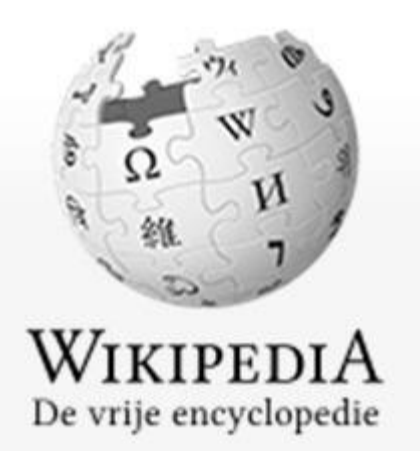

[Wikipedia](http://www.wikipedia.org/) is een goed voorbeeld van een [wiki](http://maken.wikiwijs.nl/30045#sub113632) waar vele mensen een bijdrage aan hebben geleverd. Het staat iedereen vrij om aan deze online, gratis encyclopedie mee te schrijven of gegevens aan te passen. In veel gevallen werken experts aan de artikelen en is er voor het onderwijs prima feitenkennis vandaan te halen. Wikipedia is intussen in 10-tallen talen beschikbaar en vaak worden bepaalde artikelen als eerste in de Google zoekresultaten getoond. De Nederlandstalige variant bevat momenteel ruim 690.000 artikelen.

#### **Oefening: Wikipedia verkennen**

1. Open in de browser de pagina [http://nl.wikipedia.org](http://nl.wikipedia.org/)

2. Klik in het linker menu op de link >Hulp en contact onder het kopje Informatie. Het portaal Hulp en beheer wordt geopend.

# Portaal: Hulp en beheer

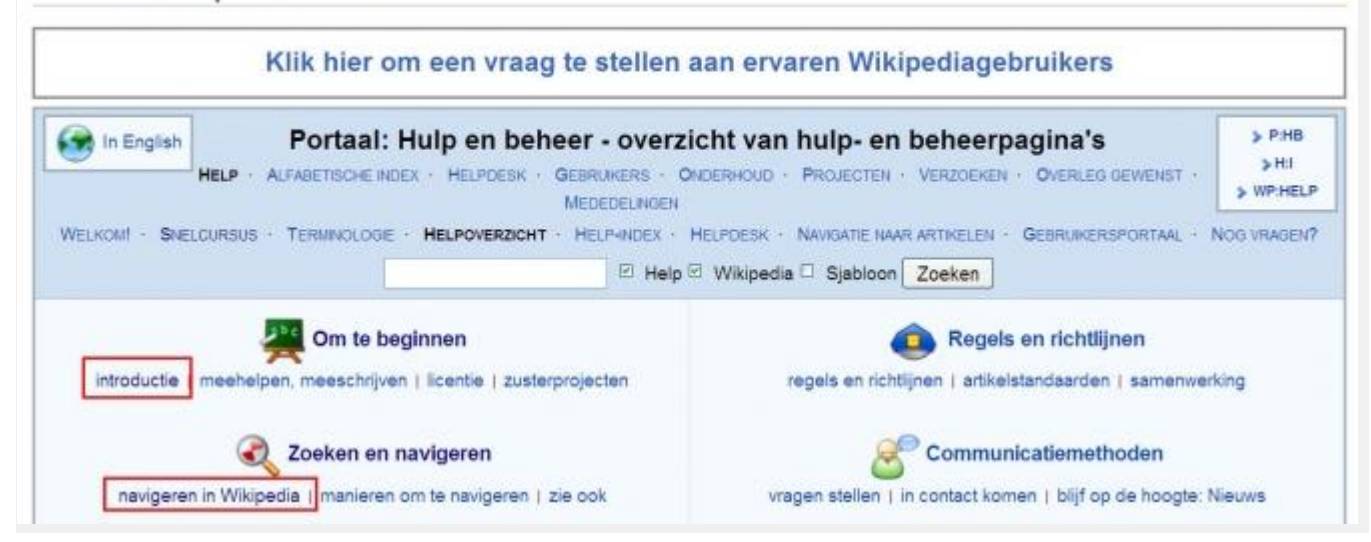

m

#### 3. Neem achtereenvolgens de onderdelen Introductie en Navigeren in Wikipedia door. (Zie de rode kaders hierboven).

**TIP:** Wijs cursisten bij het gebruik van Wikipedia erop dat dit een bron is waar verschillende mensen aan hebben bijgedragen en dat het goed is om hun gevonden feiten ook nog elders te controleren.

## Delen

De volgende onderdelen komen in dit hoofdstuk aan bod:

- Inleiding
- YouTube
- Flickr
- Slideshare

Klik hiernaast in het menu om naar het onderwerp van je keuze te gaan.

## Inleiding

Het internet maakt het mogelijk om allerlei soorten bestanden te delen. Er zijn enkele grote sites die zich in bepaalde soorten bestanden hebben gespecialiseerd, zoals Flickr voor foto's, YouTube voor filmpjes en SlideShare voor presentaties. Doordat je op deze sites labels (tags) kunt hangen aan je foto, film of presentatie, zijn deze ook weer makkelijk terug te vinden. Klik hiernaast op 1 van de drie onderwerpen van dit hoofdstuk.

#### YouTube

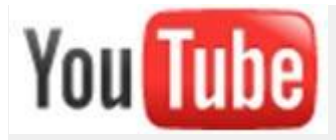

Over YouTube is een apart arrangement gemaakt, wat je [hier](http://maken.wikiwijs.nl/31707) kunt vinden.

#### Flickr

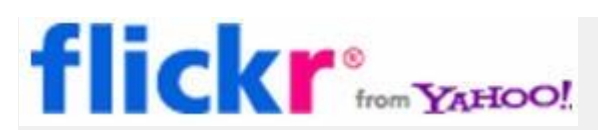

Flickr is een populaire site om foto's te delen. Zowel professionele fotografen als doorsnee mensen die met hun mobieltje foto's maken delen hier hun foto's. Het is heel eenvoudig om foto's te vinden en in je eigen materiaal te gebruiken, maar bedenk dan wel dat standaard op alle foto's op Flickr copyright van de maker berust en je niet zomaar alles mag gebruiken zonder toestemming. Een manier om zeker te zijn dat je rechtenvrij materiaal gebruikt is om daarop te filteren.

#### **Oefening: rechtenvrije foto's zoeken op Flickr**

1. Ga naar de website [www.flickr.com.](http://www.flickr.com/) Typ bovenin het zoekveld een woord (bijvoorbeeld "water"). Het scherm met zoekresultaten verschijnt.

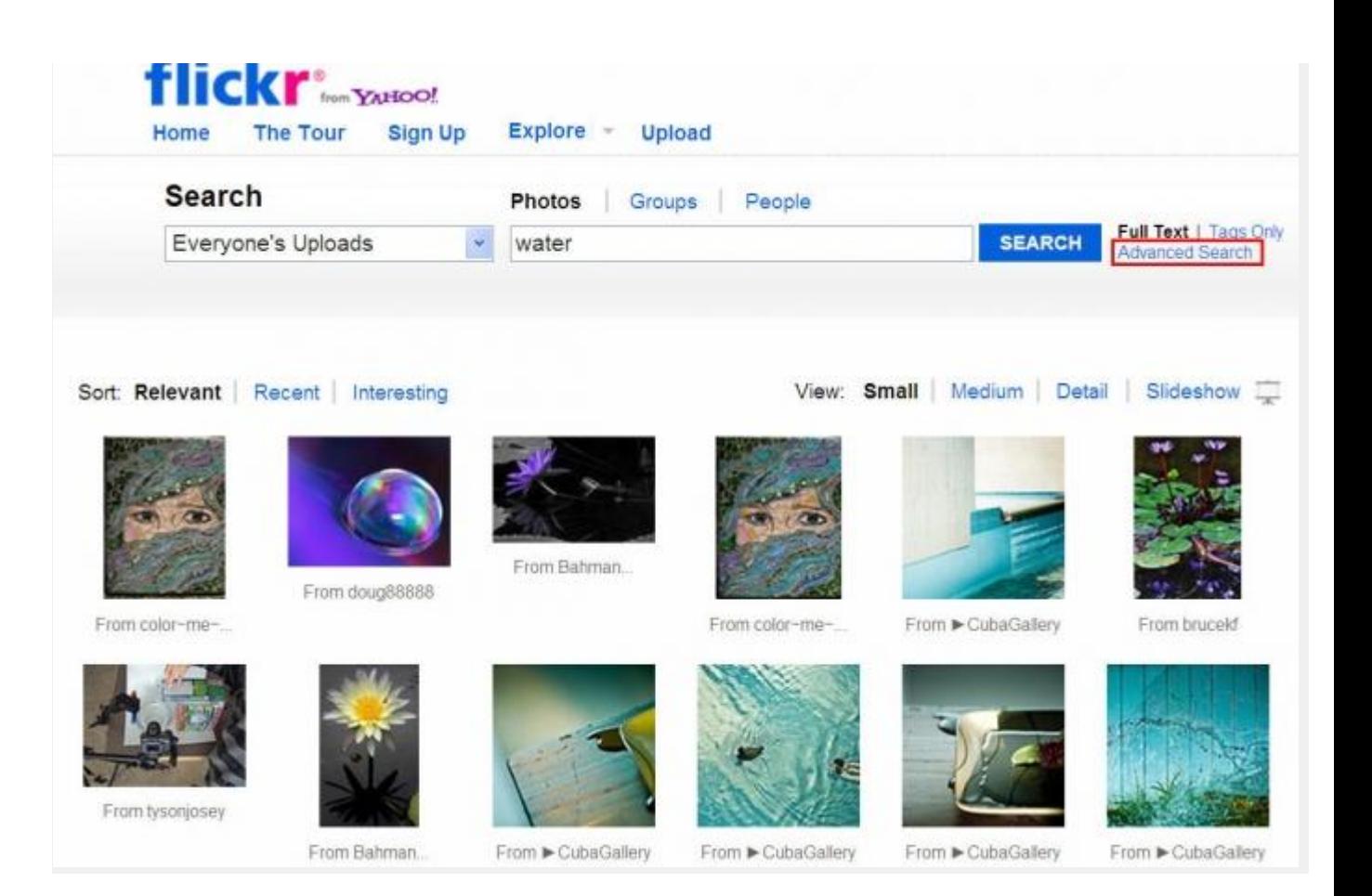

## 2. Klik op de link >Advanced Search naast de blauwe zoekknop (zie rood kader hierboven).

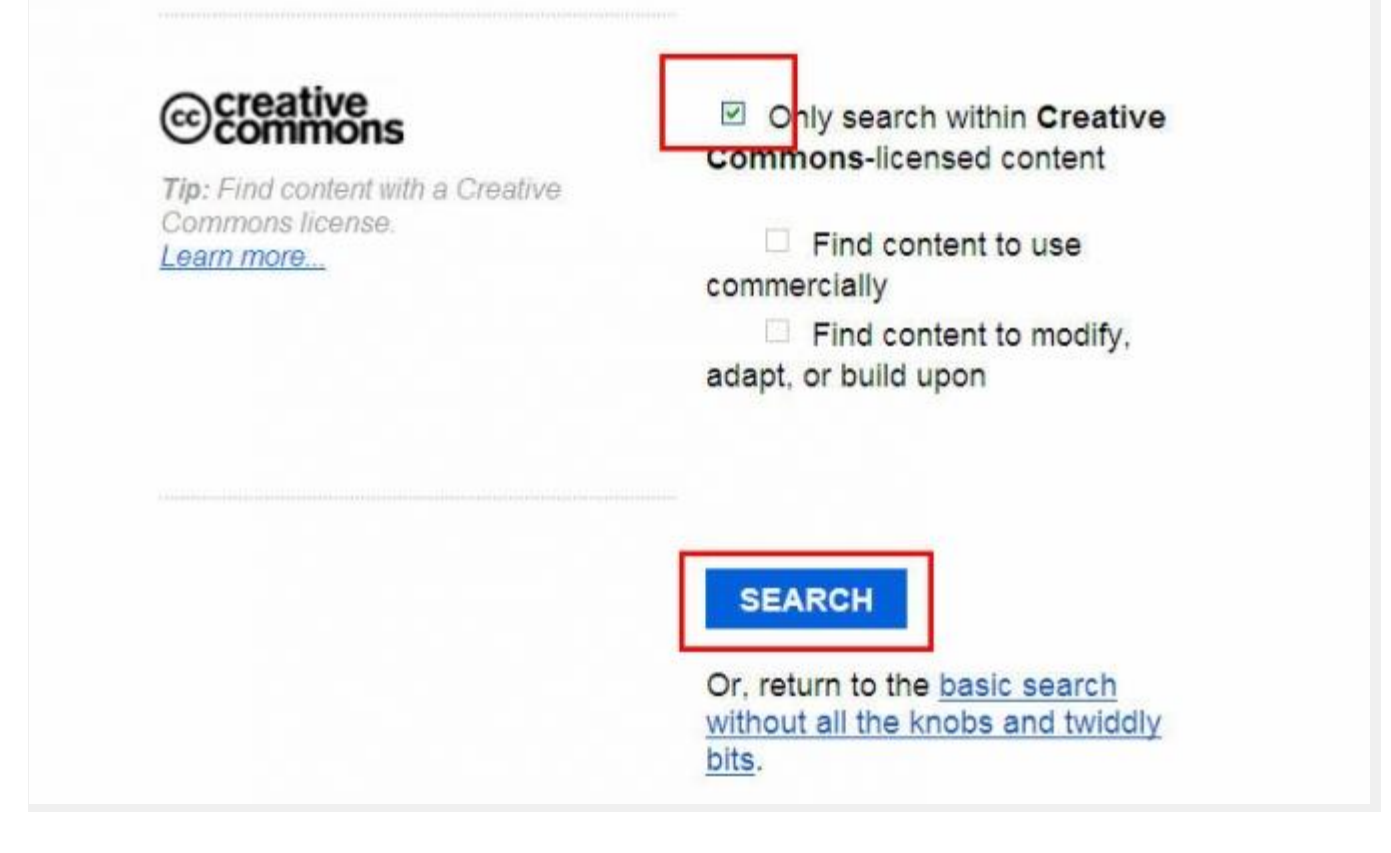

#### 3. Zet in het nieuwe venster een vinkje voor "Only search within Creative Commons-licensed content" (zie hierboven) en klik op de knop >Search.

Je ziet nu alleen foto's die een licentie hebben waarmee je ze mag gebruiken in je lesmateriaal, mits je de maker van de foto er wel bij vermeldt.

#### **Foto's delen**

Het plaatsen van foto's op de Flickr site is heel eenvoudig. In [de tour van de site](http://www.flickr.com/tour/#section=upload) wordt uitgelegd welke mogelijkheden er zijn. Zo kun je foto's via de site zelf plaatsen, maar je kunt ook je mobiel of een apart programma op je pc hiervoor gebruiken. Hiervoor heb je wel een account nodig. Dat kun je gratis aanmaken als je bovenaan de site op >Sign up klikt. Je kunt ook inloggen met bijvoorbeeld een Twitter, Google of Facebook account. Als je een account hebt, mag je per maand 300MB aan foto's uploaden.

**TIP:** Zet afbeeldingen rondom een bepaald onderwerp dat je in de les wilt bespreken in een map op Flickr en gebruik de Slideshow optie om ze via de beamer af te spelen. Deze optie vind je rechtsbovenaan in het scherm als je een foto hebt geopend. Alle foto's in een bepaalde map worden dan 1 voor 1 afgespeeld. Mocht je deze knop niet zien, klik dan boven de foto op >Actions en kies in dat menu voor >View slideshow. In de diavoorstelling is het ook mogelijk om door de map heen te springen doordat onderaan in beeld alle foto's in miniatuur worden getoond.

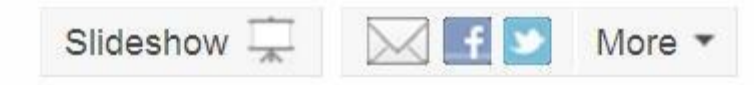

**TIP:** deel afbeeldingen via Flickr en laat cursisten hierop commentaar geven of vragen over beantwoorden via de Comment mogelijkheid die onder de foto staat. Hiervoor is het wel noodzakelijk dat de cursisten een eigen Flickr account hebben. Ook kun je zelf meer informatie bij een foto kwijt door het Additional Info veld in te vullen bij het uploaden van de foto.

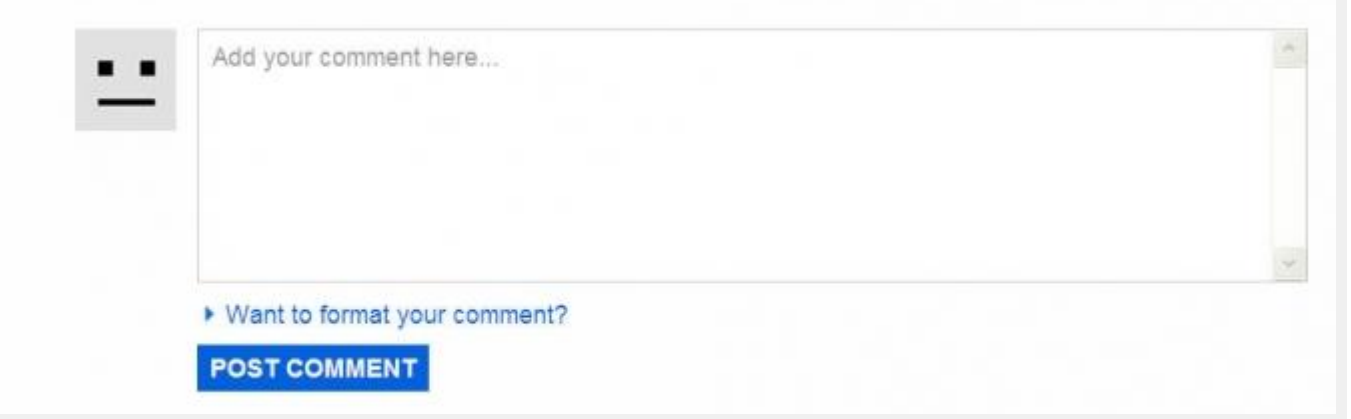

**TIP:** doorloop de [Flickr tour](http://www.flickr.com/tour/) (Engelstalig) om nog veel meer mogelijkheden van de site te ontdekken, zoals het alleen delen met bepaalde mensen, het organiseren van je foto's of het koppelen van je Flickr account aan een ander sociaal netwerk zoals Twitter of Facebook.

**TIP:** Bij het plaatsen van foto's is het ook mogelijk een zogenaamde geotag toe te voegen, oftewel de locatie waar deze foto genomen is. Intussen staan er al veel foto's op Flickr met een geotag en dus is het mogelijk om foto's te bekijken van een bepaalde plek op aarde die door verschillenden mensen gemaakt zijn. Zie de [Places pagina op Flickr](http://www.flickr.com/places/) om hier meer over te lezen. Dit kan bijvoorbeeld worden ingezet ter voorbereiding op een excursie.

#### Slideshare

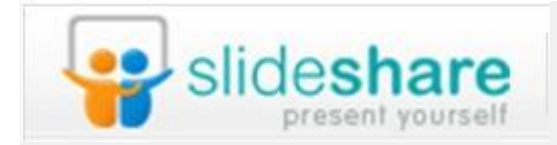

Op Slideshare.net worden presentaties gedeeld. Deze zijn binnen de site af te spelen, maar kunnen in veel gevallen ook gedownload worden. Het merendeel van de presentaties bestaat uit Powerpoint presentaties, maar het is ook mogelijk om bijvoorbeeld Keynote (Apple), Open Office of PDF-presentaties te plaatsen. Voor Slideshare moet je een account hebben als je er presentaties wilt plaatsen of downloaden. Klik daarvoor rechts bovenaan op Signup. Als je alleen presentaties wilt bekijken op de site hoef je niet in te loggen.

Wanneer je in een les een bepaald onderwerp wilt uitleggen of inleiden via de beamer zou je

kunnen kijken of er niet al iemand een presentatie op Slideshare heeft gezet. Zeker als het bestand ook nog te downloaden is kun je het achteraf nog naar eigen inzicht aanpassen en heb je minder werk dan wanneer je een presentatie helemaal zelf moet maken. Je zult veel Engelstalige presentaties vinden, maar zeker ook in het Nederlands is steeds meer te vinden. Typ bovenin een zoekterm in het zoekvenster en kijk wat er zoal te vinden is.

Standaard wordt voor een presentatie een pagina geopend waarin je de presentatie kunt afspelen door rechts of links op een dia te klikken. Ook kun je de presentatie in een volledig scherm afspelen. Als je een presentatie hebt gevonden die je verder niet hoeft te bewerken is dit dus een prima optie om te vertonen via de beamer.

**Oefening**: Bekijk [een presentatie v](http://www.slideshare.net/about)an de makers van Slideshare over hoe het allemaal werkt en waarom je het zou gebruiken.

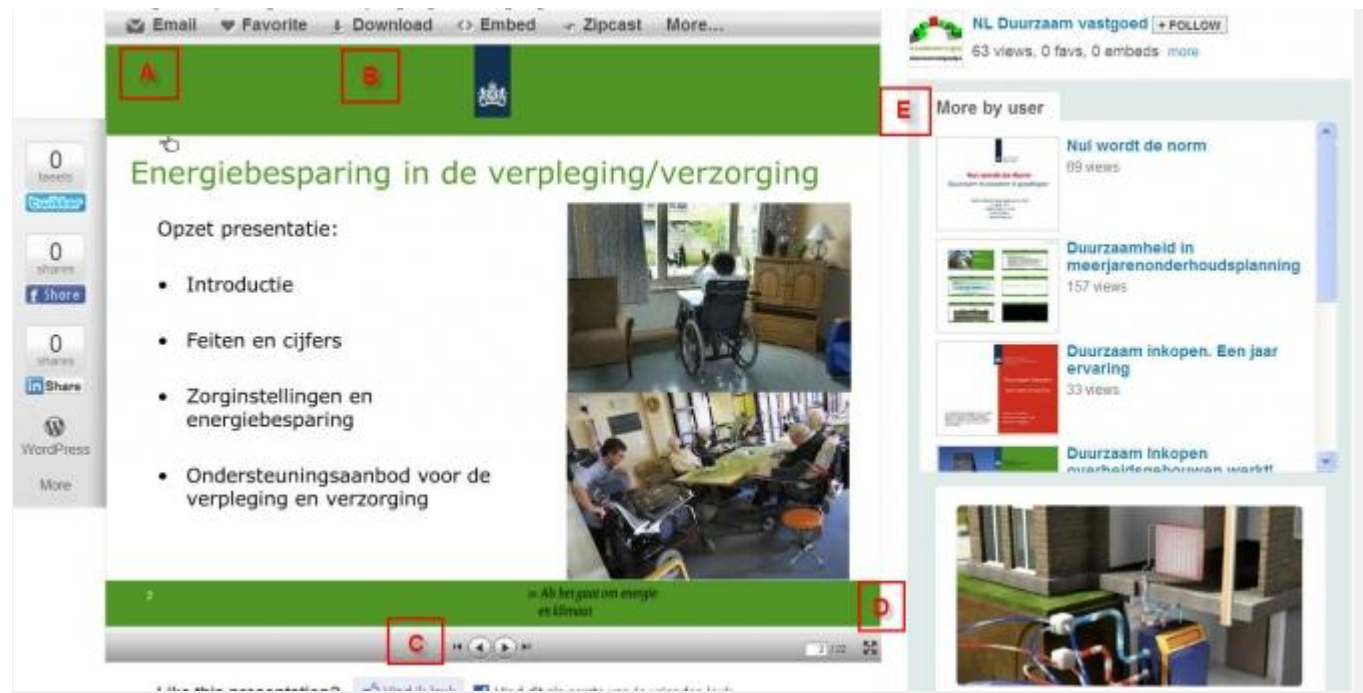

## **Het Slideshare scherm:**

A. Boven het afspeelvenster staan enkele knoppen. Zo kun je bijvoorbeeld op de *Email* knop drukken om snel een linkje naar deze presentatie naar iemand te mailen. Ook kun je een presentatie toevoegen aan je favorieten binnen Slideshare via de knop *Favorites*. Hiervoor moet je wel ingelogd zijn.

B. De *Download* knop kun je gebruiken als je ingelogd bent. Voorwaarde is wel dat degene die de presentatie heeft gedeeld heeft aangegeven dat hij/zij downloaden wil toestaan. Met de *Embed* knop kun je een presentatie bijvoorbeeld integreren in een weblog of op andere plekken waar je html-code kunt plakken.

C. Onderaan het afspeelscherm kun je vooruit of achteruit klikken in de presentatie. De

knopjes uiterst links en rechts zijn er voor om helemaal naar het begin of einde van de presentatie te springen. Bladeren door de presentatie gaat ook door op de linker- of rechterhelft van een dia te klikken.

D. Het knopje met de 4 pijltjes, rechts onderaan het afspeelscherm, is bedoeld om de presentatie in volledig scherm te tonen. Bladeren door de presentatie gaat dan nog steeds hetzelfde als hierboven bij C staat. Het volledig scherm verlaat je weer door op de Esctoets te drukken.

E. Rechts in het scherm kun je zien wat de gebruiker die deze presentatie heeft gedeeld nog meer heeft geplaatst. Zo kun je veel meer interessante presentaties ontdekken. Ook kun je via de Follow knop boven dit deelvenster een gebruiker gaan volgen en krijg je bijvoorbeeld een email als deze een nieuwe presentatie heeft gepubliceerd.

**TIP:** Wissel je presentatie af door YouTube filmpjes tussen de dia's in te voegen. Hoe dit werkt kun je in onderstaand filmpje zien.

#### Inserting YouTube Videos on Slideshare

**TIP**: maak voor je team of je opleiding 1 Slideshare account aan en zet daar alle presentaties neer die gemaakt zijn door de collega's. Zo kunnen cursisten alle stof terugvinden op 1 plek en het meteen daar afspelen.

**TIP:** je kunt op Slideshare je presentatie ook combineren met een opgenomen tekst in MP3 vorm. Dit wordt ook wel een Slidecast genoemd. Zo kun je een zelfinstruerend lesobject maken met uitleg en afbeeldingen. Hoe dit moet kun je in onderstaand filmpje zien (Engelstalig).

#### Slidecast 101

#### Discussieren

De volgende onderdelen komen in dit hoofdstuk aan bod:

- Inleiding
- Fora van Startpagina
- Vraag en antwoord

Klik hiernaast in het menu om naar het onderwerp van je keuze te gaan.

#### Inleiding

Er wordt op het web volop informatie tussen mensen uitgewisseld en meningen worden veel gedeeld via allerlei fora. Veel sites hebben hun eigen forum in het leven geroepen om lezers de gelegenheid te geven over de inhoud van gedachte te wisselen, te discussieren of vragen te stellen. In de afbeelding van Fred Cavazza (zie [Inleiding van dit arrangement\)](http://maken.wikiwijs.nl/30986#sub139720) staan bij het kopje Discuss vele Amerikaanse sites, zoals [Quora.com](http://www.quora.com/) of [Mahalo.com,](http://www.mahalo.com/) maar ook op Nederlandse sites zijn voorbeelden te over te vinden. In dit hoofdstuk worden enkele voorbeelden genoemd van sites die voor het onderwijs handig kunnen zijn. Bij het kopje Fora van Startpagina wordt uitgelegd hoe je fora kan vinden die gekoppeld zijn aan startpagina's van Startpagina.nl. Bij het kopje Vraag en antwoord wordt ingegaan op sites waar je een vraag kan stellen en waar iedereen kan antwoorden.

#### Fora van Startpagina

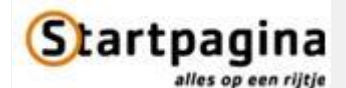

Startpagina.nl kent bijna iedereen en nog steeds zijn er volop webmasters die hun eigen Startpagina onderhouden. Bij veel startpagina's is ook een zogenaamd Prikbord aanwezig, waarop over het onderwerp van de startpagina kan worden gediscussiëerd en waar vragen kunnen worden gesteld en beantwoord. Bij dergelijke fora zijn er meestal gebruikersregels die bovenaan het forum worden gepubliceerd, zodat iedereen weet wat wel en niet kan op dit forum. Het kan zijn dat er vaste moderatoren zijn die de inhoud in de gaten houden, onderwerpen publiceren of vragen beantwoorden, maar een forum kan ook zelfgestuurd zijn. Toch zal er altijd 1 eigenaar zijn die het eindbeheer heeft.

Op de Startpagina.nl site kun je een lange lijst met "dochters" van de site vinden, op alfabetische volgorde. Achter de naam van de startpagina staat het woord discussie als er een forum aanwezig is. De lijst met dochters van startpagina vind je [hier](http://www.startpagina.nl/dochters/) en bovenaan kun je ook zoeken op trefwoord.

#### **Oefening: fora van startpagina's verkennen**

1. Ga naar de pagina met dochters van startpagina [\(http://www.startpagina.nl/dochters/\)](http://www.startpagina.nl/dochters/) 2. Typ bovenaan in het zoekvenster een trefwoord dat betrekking heeft op je vakgebied (bijvoorbeeld "Verzorgende"). De lijst met startpagina's wordt ingekort totdat het gezochte trefwoord overblijft. Staat er het woord "discussie" achter de naam van de startpagina, dan heeft deze pagina een Prikbord, of forum. Zoek net zo lang tot je een startpagina hebt gevonden waarbij "discussie" staat of kies voor het voorbeeld "Verzorgende". Klik dan op het woord >"discussie". Het discussieforum van de startpagina wordt geopend. Hieronder zie je het voorbeeld voor verzorgende.startpagina.nl.

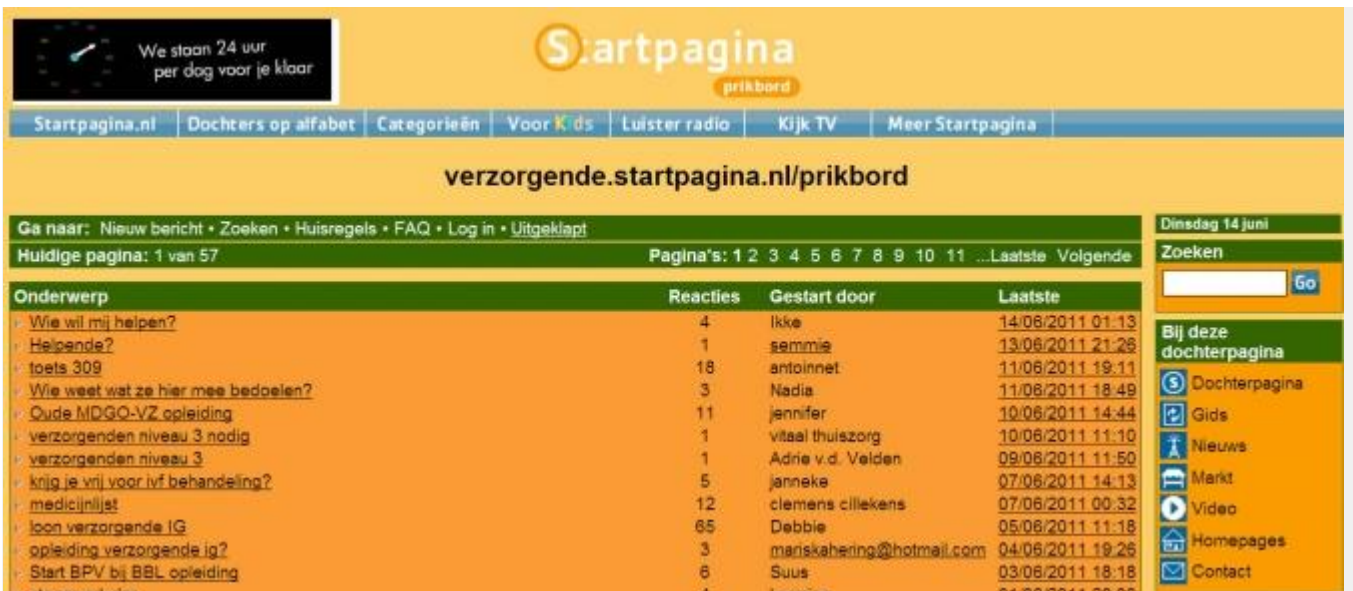

#### 3. Klik op enkele van de onderwerpen in de linker rij. Erachter kun je zien wie het onderwerp gestart is en op welke datum er voor het laatst iets aan toegevoegd is.

Dergelijke fora kunnen helpen om een probleem op te lossen of om vragen beantwoord te krijgen. Verschillende gezichtspunten en mensen met verschillende achtergronden zorgen er wel voor dat je altijd moet opletten wat de waarheid is. Een cursist die rondkijkt op dergelijke fora zal er dan ook altijd op moeten worden gewezen dat hij/zij niet klakkeloos alles kan overnemen.

#### Vraag en antwoord

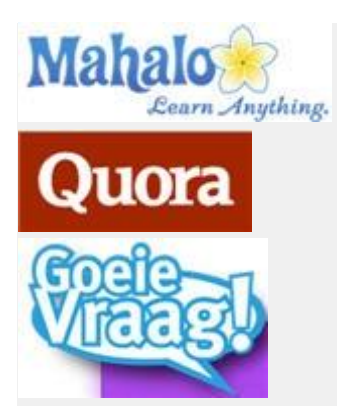

De laatste jaren zijn er sites ontstaan die duidelijk voorzien in een behoefte: stel je vraag en krijg antwoord van verschillende mensen. In de afbeelding van Fred Cavazza uit [de inleiding](http://maken.wikiwijs.nl/30986#sub139720)  [van dit arrangement](http://maken.wikiwijs.nl/30986#sub139720) staat onder het kopje Discuss alleen geen site die zich vooral op Nederlandse gebruikers richt. Enkele sites die wel genoemd worden en die zeker veel bruikbare informatie bevatten als je cursisten in het Engels kunnen werken zijn [Quora.com](http://www.quora.com/) en [Mahalo.com.](http://www.mahalo.com/) Op beide sites kun je gratis een account aanmaken en vragen en antwoorden

zoeken op trefwoord. In veel gevallen zijn er grote hoeveelheden vragen rondom 1 onderwerp bij elkaar verzameld onder 1 trefwoord (zoals bijvoorbeeld "cats" of "webdesign"). Sommige antwoorden zijn serieus, andere humoristisch, dus het is wel aan te raden de gevonden zaken nog extra te controleren.

Voor de Nederlandstalige markt is er ook een vraag en antwoord site, namelijk [Goeievraag.nl.](http://www.goeievraag.nl/) Op deze site kun je je gratis registreren en dan vragen plaatsen waarop iedereen kan antwoorden. Ook kun je zoeken in bepaalde categorieën aan de linkerkant op de voorpagina, bijvoorbeeld Electronica, Financiën en Werk of Wetenschap. Op de pagina [Help](http://www.goeievraag.nl/help) kun je meer lezen over hoe de site werkt. Het leuke op Goeie vraag is dat je punten kan verdienen met het stellen en beantwoorden van vragen. Als mensen je bijdrages waardevol vinden kunnen ze je antwoord zelfs tot best gegeven antwoord kiezen, waarvoor je extra punten krijgt. Zo kun je gebruikers beoordelen en komen de beste vanzelf bovendrijven.

**Oefening**: klik op 1 of meerdere van de hierboven genoemde sites rond, typ zoektermen in en kijk wat er zoal te vinden is aan geschikt achtergrond materiaal voor je lessen.

#### Netwerken

De volgende onderdelen komen in dit hoofdstuk aan bod:

- Inleiding
- LinkedIn
- Hyves

Klik hiernaast in het menu om naar het onderwerp van je keuze te gaan.

## Inleiding

Netwerken via internet (digitaal netwerken dus) is iets dat steeds meer mensen ontdekken. Veel Nederlanders hebben wel een Hyves pagina om met vrienden en familie zaken te delen en in de professionele wereld wordt LinkedIn veel ingezet en is Nederland zelfs eenvan de koplopers in het gebruik hiervan. Maar ook netwerk sites als Facebook winnen steeds meer terrein. Wat je cursisten met Hyves doen, en wat je zelf met een dergelijk netwerk of met LinkedIn kan doen leggen we hier uit. Voor Facebook is een apart hoofdstuk verderop in dit arrangement te vinden.

# LinkedIn

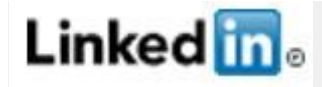

LinkedIn is een sociale netwerk site die zich richt op professionals. Je kunt er contacten leggen met vakgenoten, collega's of andere mensen die voor jouw netwerk interessant kunnen zijn. Er zijn voorbeelden van mensen die werk via LinkedIn hebben gevonden, of bedrijven die

personeel zoeken via LinkedIn. Je kunt LinkedIn zien als je online CV, hier presenteer je je en laat je zien wat je doet en wat je sterke kanten zijn. Daarnaast kun je er lid worden van groepen om over onderwerpen te discussieren die jij interessant vindt en kun je laten weten aan welke evenementen je deelneemt of zelf een evenement onder de aandacht brengen.

Veel collega's zijn op LinkedIn te vinden, maar veel verder dan het invullen van hun gegevens komen ze vaak niet. Dat is jammer, want er valt zoveel meer te halen uit je netwerk als je de juiste keuzes maakt. Zo kun je mensen in je netwerk om hulp vragen, samen initiatieven opzetten of evenementen plannen. Ook kun je, doordat je netwerk inzichtelijk wordt gemaakt, mensen vinden die je nog niet kent, maar die wel via een van je contacten te benaderen zijn. Kijk maar eens naar onderstaand filmpje (Engelstalig) waarin dit digitaal netwerken op LinkedIn wordt uitgelegd.

#### LinkedIn in plain English

Cursisten hebben vaak al een Hyves pagina, maar realiseren zich niet altijd dat dat ook vaak het eerste is wat mensen over hen vinden als ze hun naam in een zoekmachine intypen. Een potentiele stageopleider of werkgever zou dan wel eens kunnen besluiten om niet verder te kijken. Een LinkedIn pagina, waarin ze zich presenteren en aangeven welke stages ze bijvoorbeeld hebben gelopen en welke andere ervaring ze al hebben, staat veel beter dan een Hyves pagina met privé foto's en opmerkingen van vrienden over een avondje stappen. Het is daarom een goed idee ze een keer kennis te laten maken met LinkedIn, al was het alleen maar om voor de toekomst alvast een start te maken met een goed online profiel. Het helpt als je dan zelf ook al wat op LinkedIn hebt rondgekeken en een profiel hebt aangemaakt.

#### **Oefening: LinkedIn profiel aanmaken**

1. Surf naar [www.linkedin.com](http://www.linkedin.com/)

2. Klik bovenaan op de link >Join Today.

3. Vul je naam, je e-mailadres en een zelfgekozen wachtwoord in en klik op >Join LinkedIn.

4. Je komt op de Home pagina terecht. Klik hier bovenaan op >Profile >Edit Profile.

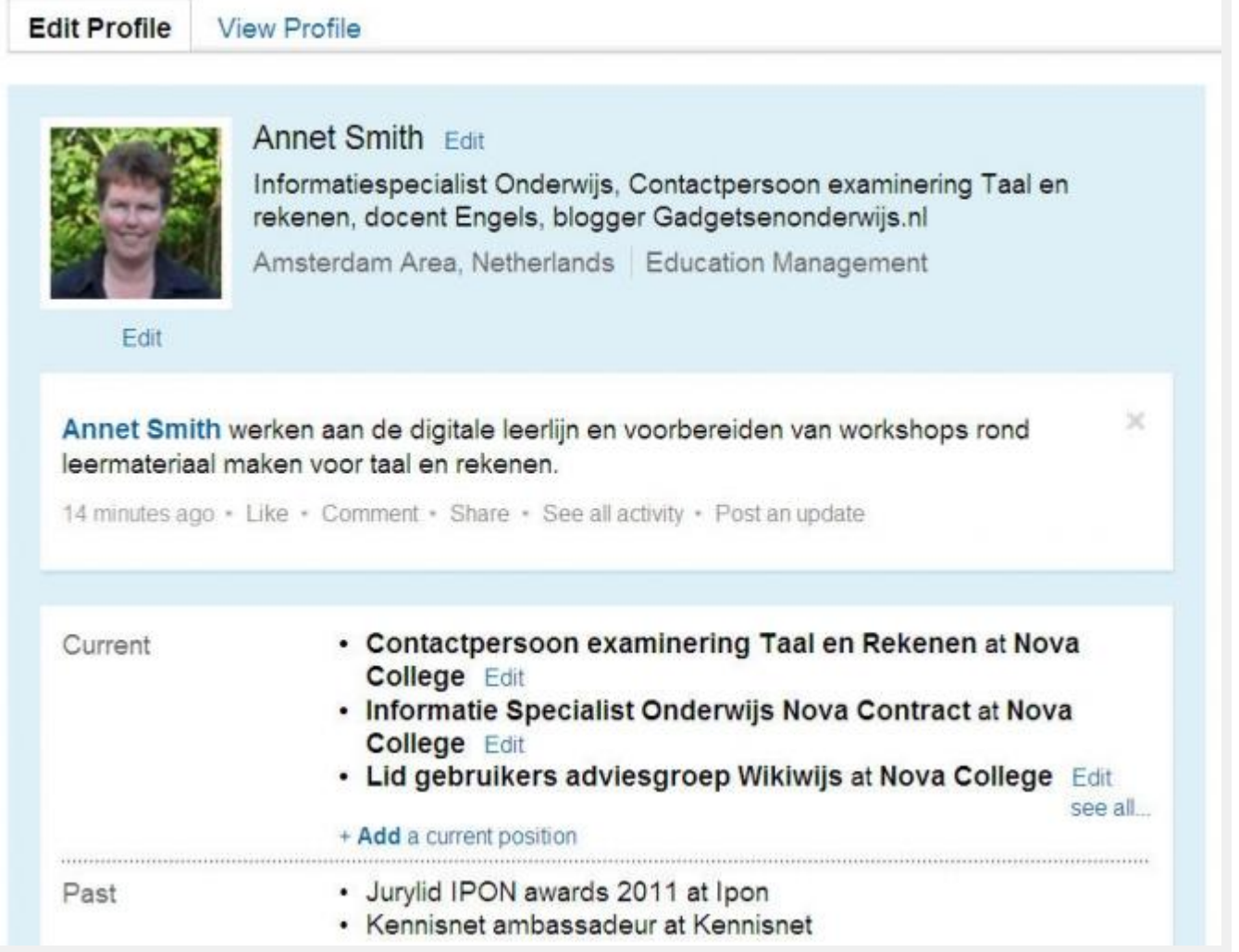

5. Vul bij de verschillende onderdelen van het profiel de gegevens in die je wilt delen. Bedenk dat dit profiel nog voor niemand zichtbaar is en dat je zelf bepaalt wie het mag zien als je je netwerk gaat opzetten. Vergeet niet elke keer op de Save knop te klikken. Dit zijn de onderdelen waar je iets kunt invullen:

- *Current:* (klik op Add a current position) vul hier je huidige functie(s) in.
- *Past:* vul hier je functie(s) in die je in het verleden hebt gehad.
- *Education:* vul hier je vooropleiding en andere behaalde diploma's/certificaten in.
- *Websites:* vul hier de adressen in van eventuele websites die je hebt gemaakt of waar meer over jou te vinden is.
- *Summary:* schrijf hier een samenvatting over jezelf. Beschrijf wie je bent, wat je zoal doet en waar je sterke kanten liggen.
- *Experience:* schrijf hier iets over je werkervaring.
- *Personal information:* vul hier (voor zover je dat wilt) wat persoonlijke gegevens in zoals je telefoonnummer of adres.

6. Voeg een representatieve foto toe (klik onder het foto hokje op Edit en blader naar een foto op je pc).

# 7. Bekijk het resultaat door bovenaan de pagina op het tabblad >View profile te klikken.

Als je alleen van plan bent om LinkedIn in te zetten voor Nederlandstalige contacten, dan is het logisch om je profiel ook in het Nederlands in te vullen. Heb je ook internationale contacten, vul dan je gegevens in het Engels in. Wil je nog aanpassen wat anderen te zien krijgen als ze jouw profiel bekijken op LinkedIn? Klik dan bovenaan rechts op je naam en klik op >Settings. Onderaan die pagina kun je dan kiezen voor >Edit your public profile (zie rood kader hieronder).

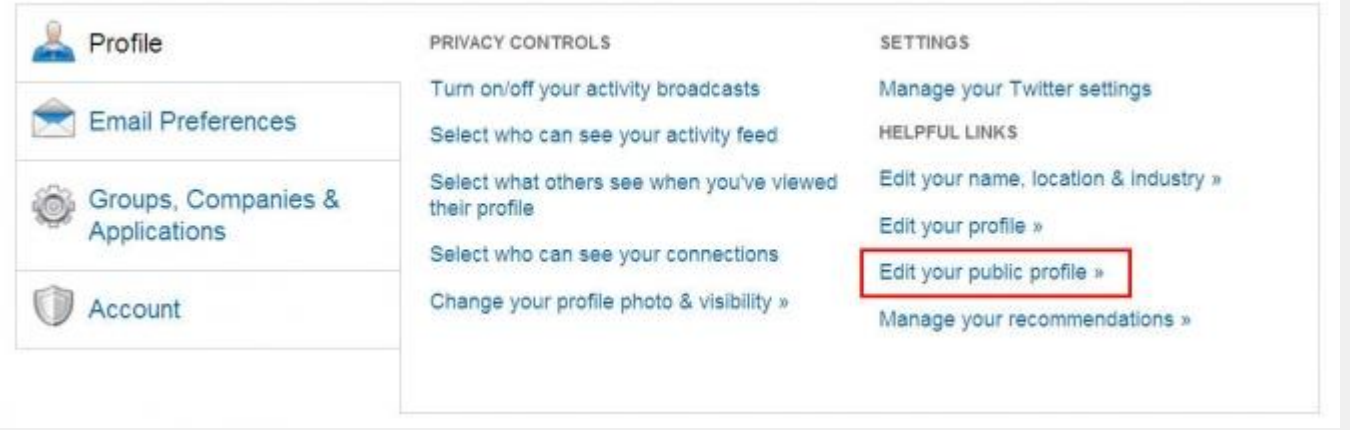

In het venster dat nu verschijnt zie je links je openbare profiel en rechts kun je zaken aan- en uitvinken. Het is natuurlijk niet handig om hierbij te kiezen voor "Make my public profile visible to no one", tenzij je tijdelijk je profiel onzichtbaar wilt maken.

#### **Contacten toevoegen:**

Een digitaal netwerk wordt pas waardevol als je contacten toevoegt. Dit kan op meerdere manieren, nadat je op de link Add connections hebt geklikt, rechtsboven naast je naam:

- 1.Contacten zoeken via je mail: op het eerste tabblad kun je je e-mailadres en wachtwoord van je mail invullen en zullen de contactpersonen die je hier hebt opgeslagen verschijnen. Bij de contactpersonen die al op LinkedIn zitten staat dan een Connect knop. Ook kun je in het rechter veld e-mailadressen invoeren van mensen die je wilt toevoegen.
- 2.Collega's zoeken: als je bij je "Current position" je school hebt opgegeven zal onder dit tabblad zichtbaar worden welke collega's er zoal op LinkedIn zitten.
- 3.Klasgenoten: als je bij Education in je profiel je vooropleiding hebt aangegeven kun je hier zien wie er nog meer diezelfde opleiding hebben gedaan.
- 4.People you may know: als je al enkele contacten hebt toegevoegd kun je onder dit tabblad suggesties van LinkedIn zien. Deze zijn gebaseerd op je bestaande contacten.

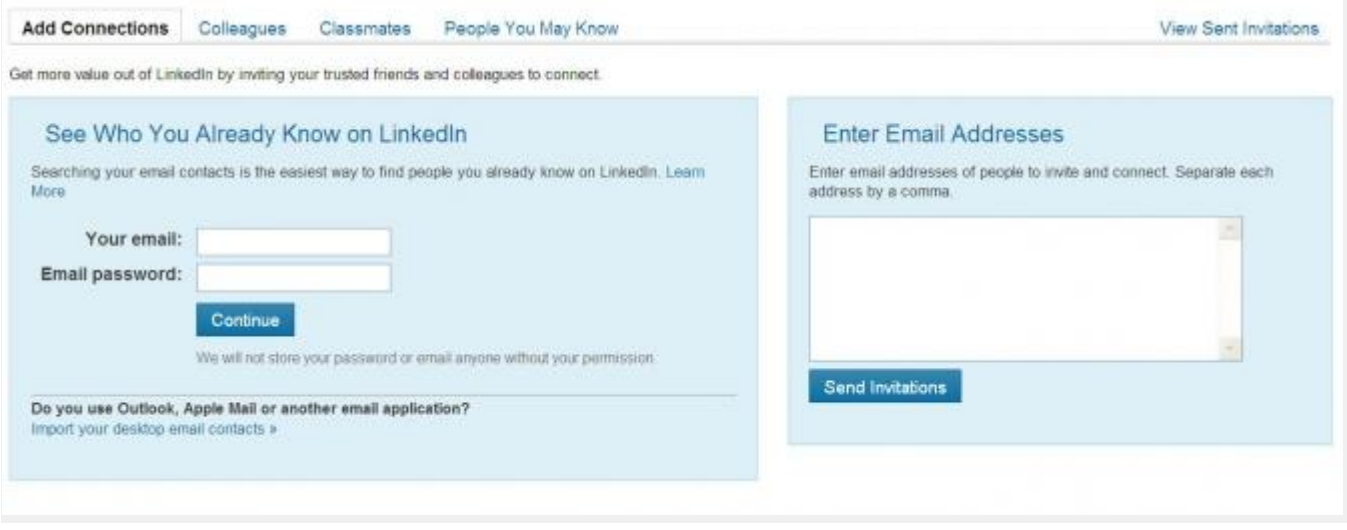

#### **Oefening: contacten toevoegen**

1. Voeg enkele contacten toe door rechtsboven op >Add connections te klikken. Je kunt kiezen uit de methodes die hierboven worden genoemd. Je kunt ook nog zoeken met behulp van het zoekvenster rechtsboven. Klik als je iemand gevonden hebt op zijn/haar profiel pagina op de gele knop met Add ... to your network en verstuur een bericht. Standaard staat daarin een Engelse zin, deze kun je nog aanpassen.

Als je eenmaal je profiel hebt ingevuld kun je ook uitnodigingen in de mail ontvangen van mensen die jou aan hun netwerk willen toevoegen. Je kunt in de mail klikken op de knop >Accept of eerst kiezen voor het bekijken van het profiel van de aanvrager en daar dan Accept of Ignore kiezen.

#### **Groepen**

Een waardevol onderdeel van LinkedIn zijn de groepen, waar mensen met dezelfde interesses of achtergrond bij elkaar komen om discussies te voeren, vragen te stellen en informatie uit te wisselen. Op het gebied van onderwijs zijn er meerdere interessante en actieve groepen te vinden, zoals Onderwijs 2.0, het MBO netwerk of het Netwerk Onderwijsinnovatie. Je vindt de groepen door bovenaan in het menu te klikken op Groups. Rechtsboven kun je ook naar groepen zoeken door een trefwoord in te tikken en als onderwerp waarop gezocht moet worden Groups te kiezen. Dit staat standaard al goed als je op de Groups pagina bent.

Groepen kunnen openbaar zijn of gesloten, waarbij een beheerder bepaalt wie er wel en niet toegang krijgen. Als een groep gesloten is staat er een grijs slotje bij de naam. In alle gevallen kun je op een knop Join Group klikken en dan wordt je automatisch toegelaten, of er gaat een berichtje naar de beheerder van de groep, die verzoek nog moet goedkeuren. Ben je eenmaal lid van een groep dan kun je discussies starten en reageren op discussie-items die anderen hebben geplaatst. Je kunt ook zelf een groep starten door op de Groups pagina te klikken op de link Create a group.

#### **Oefening: groepen toevoegen**

1. Klik bovenaan in het hoofdmenu op >Groups.

2. Vul rechtsboven in het zoekvenster een term in (bijvoorbeeld "Onderwijs") en druk op Enter. 3. Er verschijnt een lijst met gevonden groepen. Bij de titel staat een korte beschrijving en zie je wie de groep gestart is. Aan een grijs slotje zie je of een groep openbaar of gesloten is. Klik nu achter een groep die je interessant lijkt op de knop >Join Group. Als het een groep is die openbaar is, heb je meteen toegang. Anders zul je op een e-mail moeten wachten dat je toegelaten bent.

Hyves

ves always in touch with your friends

In Nederland is het sociale netwerk Hyves heel populair en vele van onze cursisten hebben ook een Hyves pagina. Je kunt je als docent afvragen of je dit voor je onderwijs gaat inzetten. Aan de ene kant biedt het je de mogelijkheid je onderwijs aan te bieden op een plek waar je cursisten bekend zijn en graag komen, aan de andere kant zitten ze misschien helemaal niet te wachten op een docent die in hun privé omgeving verschijnt. Ook wil je misschien zelf niet alle zaken zien die je cursisten via Hyves delen.

Wat je op Hyves kunt doen is heel divers. Je kunt er:

- foto's plaatsen
- (blog)berichten en krabbels plaatsen
- reageren op wat anderen plaatsen
- spelletjes spelen
- spullen (ver)kopen
- scholen, bedrijven en andere netwerken zoeken of starten

De basisregel wanneer je Hyves zou willen gebruiken in je onderwijs is wel dat je afstand houdt van je cursisten en dat je voor Hyves het liefst een apart account aanmaakt voor school, zodat je niet op je privé site met cursisten in contact bent. Natuurlijk kunnen cursisten er ook voor kiezen voor school een apart Hyves account aan te maken. Je kunt dan als docent berichten delen, uitleg geven, vragen beantwoorden of foto's online zetten.

Uit recent onderzoek is naar voren gekomen dat jongeren het niet altijd waarderen als hun school hen via Hyves probeert te bereiken. Hyves wordt gezien als een communicatiemiddel voor privézaken en daar heb je als school niets mee te maken, zo vinden ze [\(bron\)](http://www.ed.nl/onderwijs/8924812/Twitter,-Hyves,-Facebook,-of-toch-gewoon-een-boek%3F.ece). Je kunt je dus afvragen of je deze stap gaat nemen als je school ook al een eigen ELO of portalomgeving heeft. Dit neemt niet weg dat het goed is om je als docent toch te verdiepen in Hyves, omdat het wel een onderdeel is van de wereld van je cursisten en de gevaren die het in zich heeft niet altijd door cursisten gezien worden. Daarin kun je je cursisten begeleiden, door hen bijvoorbeeld te wijzen op wat je wel en niet openbaar zet.

Op de site [Mijn Kind Online](http://www.mijnkindonline.nl/hyves) staat meer informatie over het gebruik van Hyves door jongeren en de gevaren die dit met zich mee brengt en er zijn ook enkele brochures hierover te downloaden. In de brochure [Mijn puber op Hyves](http://www.mijnkindonline.nl/uploads/mijn_puber_op_hyves1.pdf) (pdf) worden ook tips voor docenten en scholen gegeven:

- Docenten en leerlingen moeten een e-mail adres via school krijgen, zodat het contact niet via privé-adressen hoeft te verlopen. Zo worden eventuele misstanden eenvoudig traceerbaar.
- Maak de digitale omgangsvormen voor iedereen duidelijk en zichtbaar.
- Vermeld sancties en bestraf gevallen van misbruik.
- Maak systeembeheerders en ICT-leerkrachten ook verantwoordelijk voor veilig internetgebruik, en zorg dat zij waken over het computergebruik van zowel leerlingen als personeel.

Kijk hieronder nog naar een interview met enkele jongeren over hun internetgebruik en de tips die ze zelf geven.

#### Jongeren en internet

#### **MSN**

Een programma dat veel door cursisten gebruikt wordt is MSN en vaak doen ze dat ook op momenten dat je daar niet op zit te wachten als docent. Toch is het goed te weten wat je ermee kunt doen, zodat je ook makkelijker cursisten kunt begeleiden en argumenten hebt voor- of tegen het gebruik ervan.

MSN heet tegenwoordig eigenlijk Windows Live Messenger, maar meestal wordt er nog over MSN gesproken. Er is zelfs een werkwoord van gemaakt: Msn'en. Via MSN deel je opmerkingen met elkaar, ook wel chatten genoemd, vaak 1 op 1 en beperkt zichtbaar voor buitenstaanders. Daarnaast biedt Windows Live Messenger ondersteuning voor audio en video. Ook is het mogelijk om spelletjes te spelen, "winks" te versturen (kleine Flash-filmpjes die automatisch worden afgespeeld), dynamische schermafbeeldingen te gebruiken, enzovoort. Je hebt een Windows Live account nodig om met de Messenger te kunnen werken en je zoekt dan contacten waarmee je berichten wilt uitwisselen.

Cursisten gebruiken MSN vooral om privé zaken uit te wisselen, maar soms is het ook een hulpbron bij bijvoorbeeld huiswerk. Over de inzet van MSN binnen het onderwijs en een uitleg van wat het is kun je terecht op [deze pagina.](http://lerenvandewerkplek.wiki.kennisnet.nl/Msn) Belangrijk is wel om te weten dat MSN ook negatief gebruikt kan worden om bijvoorbeeld te pesten. Hierover kun je meer lezen in [het](http://maken.wikiwijs.nl/29630#sub109029)  [arrangement over veiligheid.](http://maken.wikiwijs.nl/29630#sub109029) Een trend die de laatste tijd zichtbaar is, is dat steeds meer cursisten MSN inruilen voor Twitter, maar daarbij vergeten dat wat ze op MSN deelden niet altijd voor de buitenwereld geschikt is.

**TIP:** als je wilt dat je cursisten goed met MSN omgaan in je les, zul je hierover afspraken moeten maken. Je kunt het natuurlijk helemaal verbieden, maar je zou ook samen regels op kunnen stellen over wanneer het wel of niet mag. Dit geldt net zo goed voor het gebruik van allerlei andere zaken zoals sociale media of telefoons. Kijk ook eens in [het arrangement over](http://maken.wikiwijs.nl/30987/Smartphones_in_het_Onderwijs#sub139760)  [smartphones](http://maken.wikiwijs.nl/30987/Smartphones_in_het_Onderwijs#sub139760) voor meer tips op dit gebied.

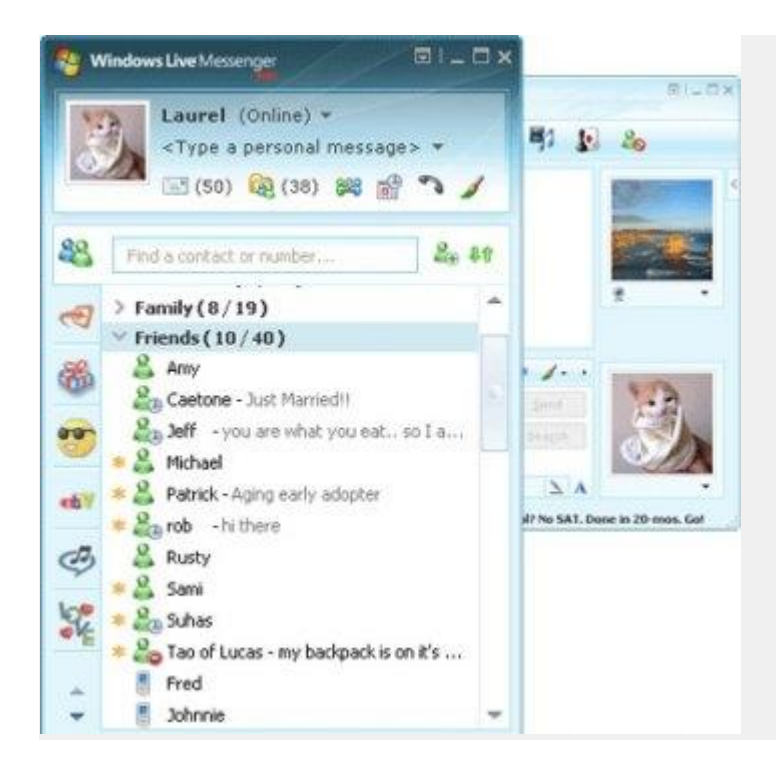

# Facebook

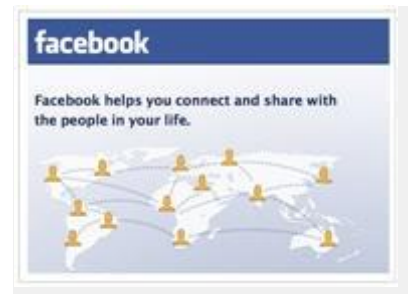

[Facebook](http://www.facebook.com/) is te vergelijken met Hyves (zie elders in dit hoofdstuk), maar wordt door een veel groter aantal mensen gebruikt en is wereldwijd de koploper bij de sociale netwerken. Ook bij Facebook maak je een eigen account aan en je krijgt een pagina waarvoor je je vrienden toegang geeft. Je kunt foto's delen of filmpjes, korte berichten op je "prikbord" schrijven die je vrienden kunnen zien of binnen Facebook berichten aan elkaar sturen. Daarnaast is het erg populair om met vrienden spelletjes te spelen via Facebook, iets wat in het geval van bijvoorbeeld Farmville (een virtueel boerderij spel) wereldwijd al 80 miljoen spelers heeft opgeleverd.

Dezelfde overwegingen over de inzet van Facebook in het onderwijs die bij Hyves zijn genoemd gelden ook hier. Je moet je afvragen of een dergelijk sociaal netwerk iets toevoegt boven de middelen die je al standaard op school tot je beschikking hebt. Ook moet je als docent afstand bewaren tot je cursisten en is het daarom verstandig om een apart school account voor Facebook aan te maken.Het kan geen kwaad om in ieder geval te weten wat Facebook is, omdat steeds meer Nederlanders (en je cursisten) ook daar te vinden zijn.

**TIP:** Wil je meer lezen over Facebook en hoe je dit in het onderwijs zou kunnen inzetten? Lees dan ["100 ways you should be using Facebook in your classroom"](http://www.onlinecollege.org/2009/10/20/100-ways-you-should-be-using-facebook-in-your-classroom/). Ook kun je [een blogpost](http://ict-en-onderwijs.blogspot.com/2010/03/facebook-in-de-les.html) van Margreet vd Berg hierover lezen of "18 manieren om Facebook te gebruiken in het onderwijs"

van Oktay Sari. [\(Link\)](http://linkedpeople.nl/blog/39-blog/105-sociale-media-en-18-manieren-om-facebook-te-gebruiken-in-het-onderwijs.html) Veel van de mogelijkheden die hier genoemd worden zijn trouwens ook te vinden binnen Nova Portal.

**TIP:** Bekijk onderstaand filmpje van de HvA mediatheek met een interview met Albert Jan Bloemendal over Facebook als leeromgeving.

HvA mediatheek lezingen: Facebook als leeromgeving - Albert Jan Bloemendal

## **Games**

Cursisten spelen graag spelletjes. Meestal zal dat zijn in de vorm van zogenaamde Casual games, die je snel even tussendoor speelt en niet zo ingewikkeld zijn. Sites als [Spele.nl](http://www.spele.nl/) zijn hiervoor heel populair. Maar er zijn ook spellen waarbij sociale interactie van belang is. Zo wordt wereldwijd door miljoenen mensen [World of Warcraft](http://eu.battle.net/wow/en/) gespeeld, waar je alleen verder komt als je samen naar een bepaald doel toewerkt. Ook kun je samen spelletjes spelen via [MSN](http://eu.battle.net/wow/en/) of via sociale netwerken zoals Facebook en Hyves. Een spel als Farmville is dusdanig populair geworden dat het bedrijf Zynga er slapend rijk mee wordt. Of je Farmville dan ook in het onderwijs kan inzetten kun je je afvragen. Er zijn wel mensen die daarover hebben nagedacht (zie [hier](http://clusius.web-log.nl/ict_in_onderwijs/2010/05/farmville-voor-de-docenten-economie.html) en [hier\)](http://www.blogmania.nl/archives/2010/02/25/farmville-als-leeromgeving-1/).

Het is lastig vast te stellen wat je nou precies van dergelijke social games leert. Je leert er zeker van samenwerken als je in het spel een gezamenlijk doel moet bereiken of je vrienden nodig hebt om taken te vervullen. Ook zal van bepaalde spellen je reactievermogen of je handoog-coördinatie verbeteren. Al in 2004 waren er voorbeelden van chirurgen die gecompliceerde laparoscopie operaties beter uitvoerden toen ze het spel Monkey Ball een tijdje hadden gespeeld.[\(bron\)](http://www.n1ntendo.nl/article/4248/1/All/gamende-chirurgen-maken-minder-fouten) Ook in het leger worden games ingezet om de mensen beter voor te bereiden op de praktijk. [\(bron\)](http://www.leerbeleving.nl/2009/03/22/op-bezoek-bij-tno-gaming-in-het-leger/)

#### **Oefening**:

1. Vraag je cursisten naar welke (social) games ze spelen en wat ze hiervan denken te leren. Maak een inventarisatie in een Word verslag en plaats dit in je portfolio.

2. Beantwoord ook de vraag: zouden social games een aanvulling op mijn lessen kunnen zijn en beargumenteer waarom wel/niet.

Naast social games zijn er nog veel meer soorten games, waarvan zeker een deel geschikt is voor inzet in het onderwijs. In sommige gevallen ontwikkelen ROC's zelf serious games voor hun onderwijs. Over dit alles kun je meer lezen in het arrangement over gaming.

# **Virtual World Games**

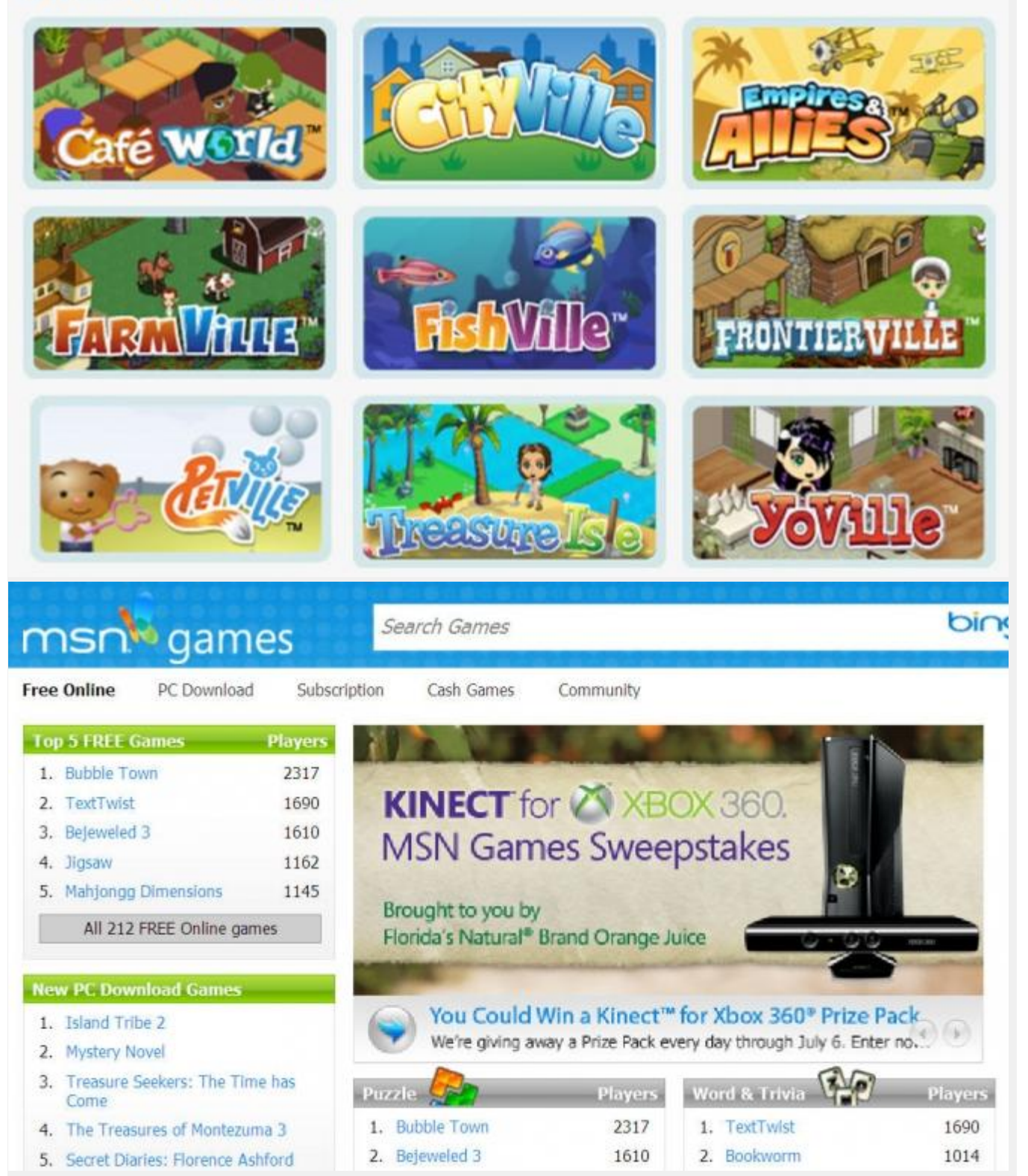

# Google

Google is al lang niet meer alleen maar een zoekmachine. Met een (gratis) Google account heb je toegang tot heel veel andere onderdelen van het grote Google imperium. Het voert te ver om in dit arrangement alle onderdelen van Google te bespreken, want daar is een apart arrangement voor aangemaakt. Enkele onderdelen die je onder sociale media zou kunnen scharen zijn:

- Blogger (zie [elders in dit arrangement\)](http://maken.wikiwijs.nl/30986#sub140394)
- YouTube (zie [elders in dit arrangement\)](http://maken.wikiwijs.nl/30986#sub140738)
- Google Docs (samen aan documenten werken, zie [het Google arrangement\)](http://maken.wikiwijs.nl/31765#sub160653)
- Picasa (foto's en video's delen, zie [het Google arrangement\)](http://maken.wikiwijs.nl/31765#sub160662)

Voor alle mogelijkheden die je hebt met een Google account verwijzen we naar [het Google](http://maken.wikiwijs.nl/31765/Google#sub160639)  [arrangement,](http://maken.wikiwijs.nl/31765/Google#sub160639) waar je over bovenstaande zaken (en nog veel meer!) informatie kunt vinden.

# Eindopdracht

Onderzoek de diverse vormen van sociale media aan de hand van dit arrangement. Maak een keuze voor een vorm en maak hiervan gebruik in je les. Beschrijf de volgende zaken in een Word document en plaats dit in je portfolio.

1. Welke keuze uit de sociale media die genoemd worden heb je gemaakt en waarom?

2. Welke van de genoemde sociale media zou je nog meer in je lessen kunnen inzetten en hoe?

3. Welke van de genoemde sociale media zou je in je lessen niet kunnen/willen inzetten en waarom niet?

4. Hoe heb je de gekozen vorm van sociale media in je les toegepast?

- 5. Wat waren de ervaringen van jezelf en de cursisten hiermee?
- 6. Denk je dat je deze vorm vaker gaat inzetten? Waarom wel/niet?

# Bronnen

- Filmpje op Leraar24 van een presentatie van Erno Mijland over sociale media in het onderwijs. [Link](http://www.leraar24.nl/video/2727)
- Overzichtspagina op de Softskills community van Kennisnet over sociale media in het onderwijs. [Link](http://softskills.kennisnet.nl/themaprofessie/socmedia#ce2285048)
- $\bullet$  33 interesting ways to use Twitter in the classroom Tom Barrett. [Link](https://docs.google.com/present/view?id=dhn2vcv5_118cfb8msf8)
- Ideeënboek Sociale media in het onderwijs, Erno Mijland, febr. 2011. [Link](http://alleskanaltijdbeter.blogspot.com/2011/02/workshop-sociale-media-in-het-onderwijs.html)
- 100 ways you should be using Facebook in your classroom Online College. [Link](http://www.onlinecollege.org/2009/10/20/100-ways-you-should-be-using-facebook-in-your-classroom/)
- Blogpost "Facebook in de les" Margreet vd Berg, maart 2010. [Link](http://ict-en-onderwijs.blogspot.com/2010/03/facebook-in-de-les.html)
- 18 manieren om Facebook te gebruiken in het onderwijs Oktay Sari, juni 2011. [Link](http://linkedpeople.nl/blog/39-blog/105-sociale-media-en-18-manieren-om-facebook-te-gebruiken-in-het-onderwijs.html)
- 18 manieren om Twitter te gebruiken in het onderwijs Oktay Sari, juni 2011. [Link](http://linkedpeople.nl/blog/39-blog/98-18-manieren-om-twitter-te-gebruiken-in-het-onderwijs.html)
- Social media in het onderwijs op Onderwijsmaakjesamen.nl. [Link](http://www.onderwijsmaakjesamen.nl/actueel/social-media-in-het-onderwijs/)
- Boektweepuntnul, onderwijseditie: boek over inzet van web 2.0 en sociale media in het onderwijs, L. Hilgers en T. van Zadelhof, okt. 2011. [Link](http://www.boektweepuntnul.nl/)
- Over de didactiek van sociale media in de dagelijkse lespraktijk (inleiding

Boektweepuntnul), Wilfred Rubens, okt 2011. [Link](http://wilfredrubens.typepad.com/wilfred_rubens_weblog/2011/10/over-de-didaktiek-van-social-media-in-de-dagelijkse-lespraktijk-in.html)